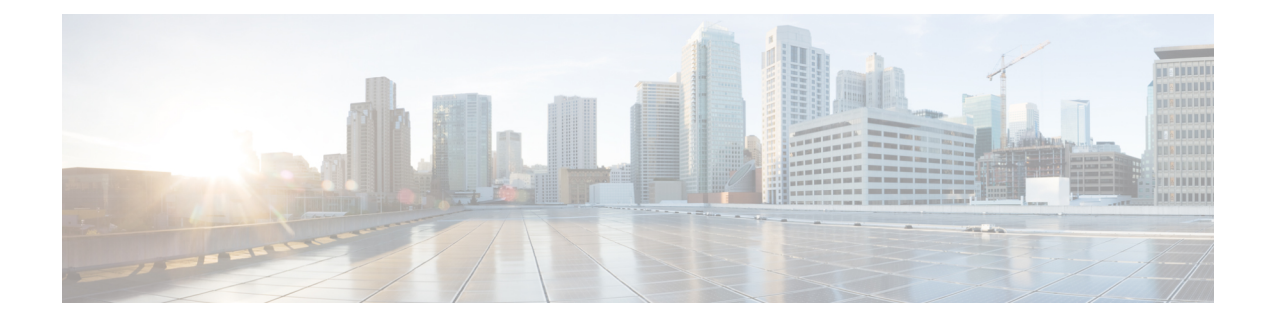

# **Configuring and Validating Smart Licensing**

- Overview of Smart [Licensing](#page-0-0) Support, on page 1
- [Configuring](#page-2-0) and Validating Smart Licensing from CLI, on page 3
- [Configuring](#page-4-0) Smart Licensing from GUI, on page 5
- Configuring Smart License Seats [Management](#page-6-0) using CLI, on page 7
- Configuring Smart License Seats [Management](#page-6-1) using GUI, on page 7
- [Configuring](#page-7-0) Running License Level using CLI, on page 8

## <span id="page-0-0"></span>**Overview of Smart Licensing Support**

Smart licensing for access point running in URWB mode supports the following scenarios:

- Smart license management provides a seamless experience with the various aspects of licensing.
- License level controls the features by essential, advantage, and premier mode.
- IoT specific seats will cache a device list in the mobility scenario and seats reserves some license usage which is the expected maximum number of devices in the managed network.
- Smart transport mode connects to smart software manager (SSM) (formerly it was CSSM) directly to sync license usage.
- Airgap mode uses the downloaded file to sync with SSM manually.
- You should configure same license level on both primary and secondary Layer 2 ME (Mesh End) or Layer 3 Global Gateway (GGW).

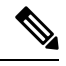

Ensure you to sync up the device for correct time with NTP server to establish connection with SSM successfully. **Note**

From release 17.12.1, the smart licensing supports the following enhancements:

- Seats and license level management for both Catalysts IW9165 and IW9167
- CLI command to check configured and current seats values
- CLI command to check running license level

License level and seats configuration are available for the following device roles:

- ME (Mesh End) fixed infrastructure network
- ME Fluidity Layer 2 network
- Global Gateways (GGW) Fluidity Layer 3 network

A Resource Utilisation Measurement (RUM) report counts the number of devices using license seats for a specific feature to configure seats for each entitlement tag.

Smart license level for Catalysts IW9167 and IW9165 control the feature list using the following tables:

#### **Table 1: Smart license level for Catalyst IW9167**

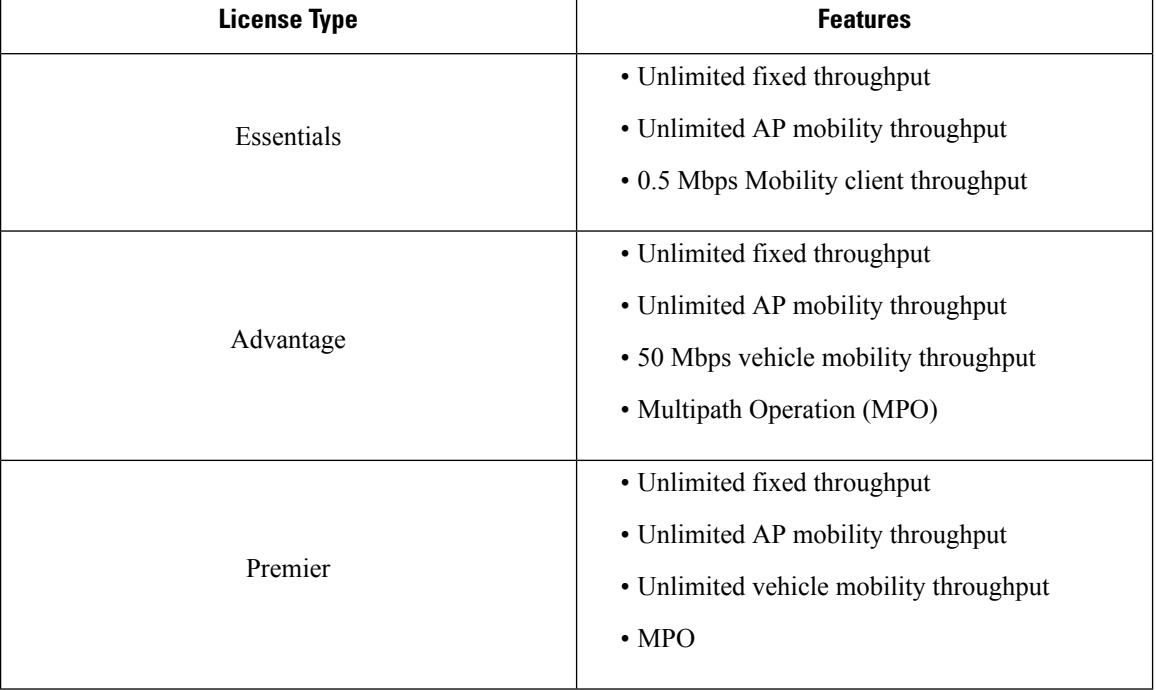

#### **Table 2: Smart license level for Catalyst IW9165**

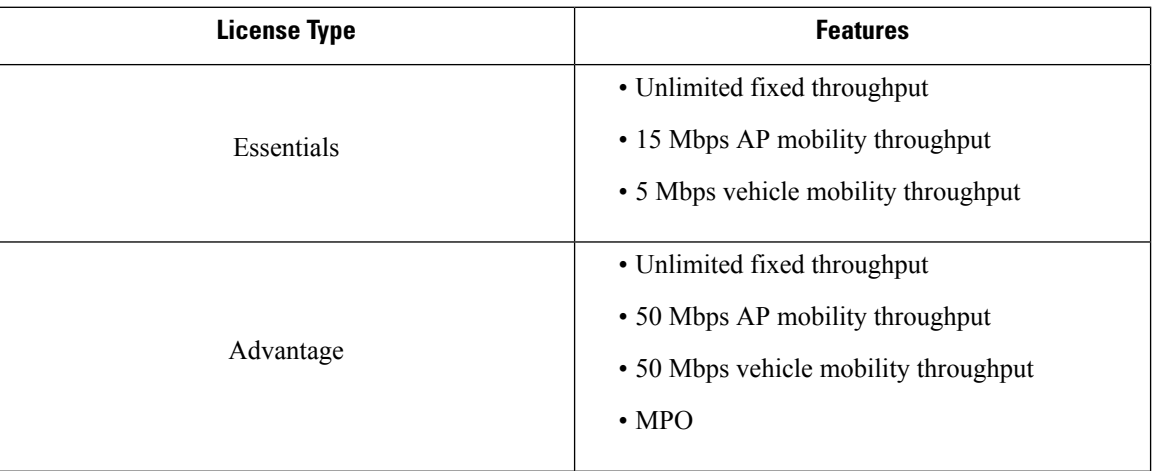

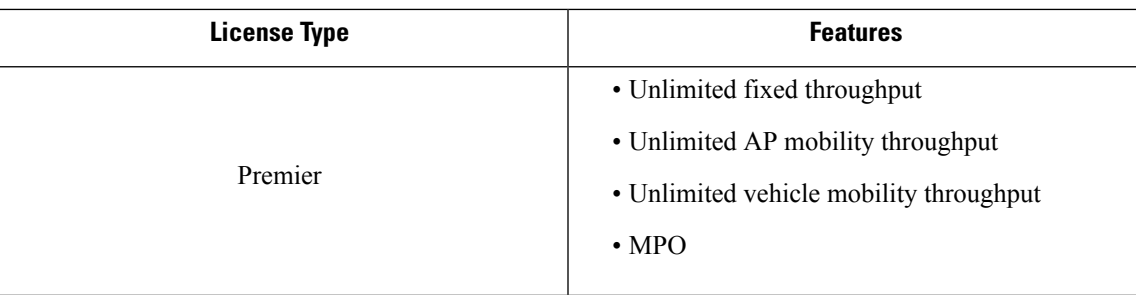

### <span id="page-2-0"></span>**Configuring and Validating Smart Licensing from CLI**

To configure smart license, use the following CLI command:

```
Device# configure license iw-level [advantage | essentials | premier]
```
advantage: Network Advantage for Radios essentials: Network Essentials for Radios premier: Network Premier for Radios

To configure smart license device number, use the following CLI command:

Device# configure license iw-network seats 6

To configure smart license online deployment, use the following CLI command:

```
Device# configure license smart transport smart
Device# configure license
Device# configure license smart proxy address 192.168.1.1 (Optional)
Device# configure license smart proxy port 3128 (Optional)
Device# license smart trust idtoken <id token generate from SSM> local
Device# configure license smart usage interval 50 (Optional)
```
To configure smart license offline deployment, use the following CLI command:

```
Device# configure license smart transport off
Device# license smart save usage all tftp://192.168.216.201/rum_report_all.xml
Device# license smart import tftp://192.168.216.201/rum_report_ack.xml
```
To configure reset license configuration as default, use the following CLI command:

Device# license smart factory reset

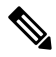

**Note** Note: Use reload command to clear all license configurations, do not use the write command.

To validate smart license type, use the following show command:

```
Device# show license usage
License Authorization Status: Not Applicable
IW9167_URWB_NW_A(IW9167_URWB_NW_A);
Description: Network Advantage for Catalyst Industrial Wireless CURWB Radios
Count: 1
Version: 0.1
Status: IN USE
Export Status: NOT RESTRICTED
Feature Name: IW9167 URWB NW A
```
To validate smart license device number, use the following show command:

```
Device# show license iw seats
 6
```
To validate smart license usage count, use the following show command:

```
Device# show license summary
Account information:
Smart account <none>
Virtual account <none>
License Usage:
License : IW9167_URWB_NW_A
Entitlement Tag : (IW9167 URWB NW A)
Count Status : 6 IN USE
```

```
\label{eq:1} \mathscr{D}_{\mathbf{a}}
```
License usage count = max (configured license seats and active devices). **Note**

When the device is offline, it's record paging time is two days.

When active devices are more than configured license seats, ME sends the license usage report to SSM once in eight days.

To validate smart license HA (High Availability) role, use the following show command:

```
Primary ME# show license tech support
License Usage
===============
Handle 1
…….
Measurements:
ENTITLEMENT:
Interval: 00: 15: 00
Current value: 0
Application Name: UrwbSLP
Application id: UrwbHA
Application Role: Active
Peer info:
Application Name: UrwbSLP
Application id: UrwbHA
Application Role: Standby
PID: 'nullPtr'
UDI: P: IW9167EH-B, S: KWC26330HMR
Smart Account Name: 'nullPtr'
Virtual Account Name: 'nullPtr'
Standy ME# show license tech support
License Usage
===============
Handle 1
……..
Measurements:
ENTITLEMENT:
Interval: 00: 15: 00
Current value: 0
Application Name: UrwbSLP
Application id: UrwbHA
Application Role: Standby
Peer info:
Application Name: UrwbSLP
Application id: UrwbHA
Application Role: Active
PID: 'nullPtr'
UDI: P: IW9167EH-B, S: KWC26330HLF
```
Ш

Smart Account Name: 'nullPtr' Virtual Account Name: 'nullPtr'

To validate smart license SSM connection, use the following show command:

```
Device# show license status
….
Account information
Smart Account SA-IOT-Polaris As of Sep 28 2022 11: 04:03 CST
Virtual Account: CURWB
Transport:
Type: Smart
Proxy:
Address: 192.168.216.201
Port: 3128
…… .
Policy
Policy in use: Installed on Sep 28 2022 11: 04:03 CST
Policy name: Test policy
Reporting ACK required: no (Customer Policy)
First report requirement (days): 94 (Customer Policy)
Report on change (days): 100 (Customer Policy)
```
### <span id="page-4-0"></span>**Configuring Smart Licensing from GUI**

To configure smart licensing using GUI, follow these steps:

- **1.** Select the network license level for the URWB network.
- **2.** Verify that the licence level is controlled by SSM and is connected to software features.
- **3.** Set the network seats to consume usage for particular license level (example: Network Essentials for Radios).
- **4.** To download a usage, go to **Download Usage** section, choose an option **ALL** from the **Usage range** drop-down list and then click **Download**.
	- Save all RUM reports (license usage information) using an option **All**.
	- Save RUM report for the last n number of days (excluding the current day) use an option in the **Days** field.
- **5.** In the **Upload CSSM Ack** section, for sync license usage, click **BROWSE** to import the ACK (Acknowledge) that downloaded from SSM on the production instance when smart agent is in Airgap (Offline) Mode.

The following images are the examples of configuring smart licensing (both online and offline mode):

I

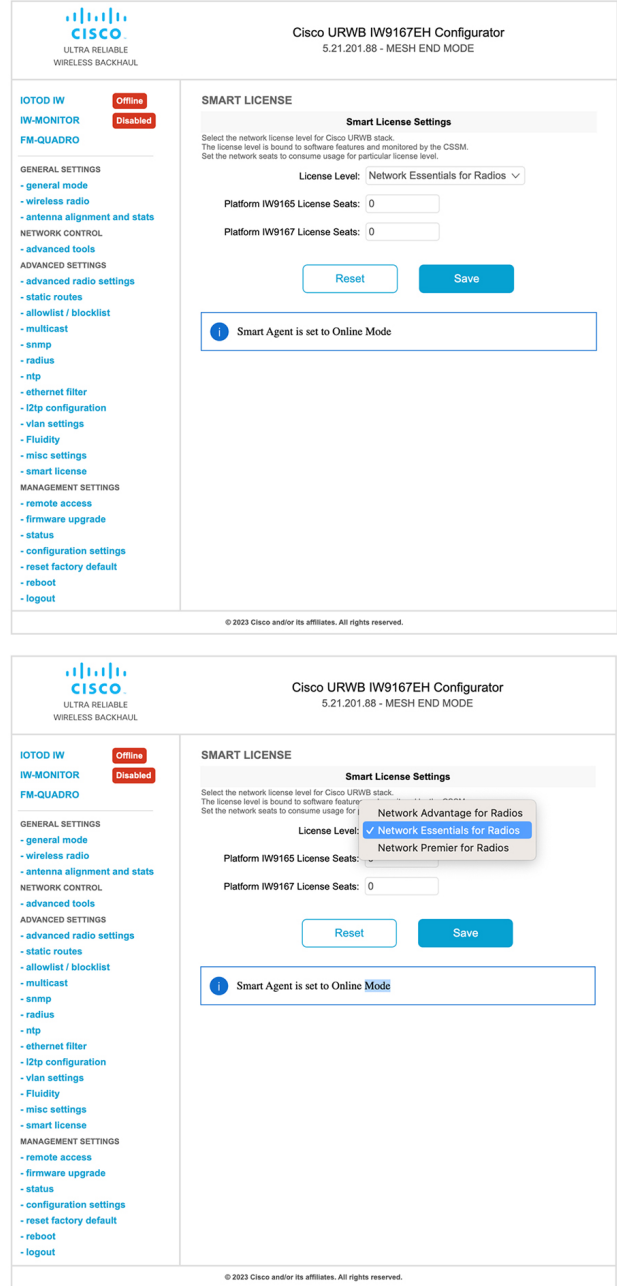

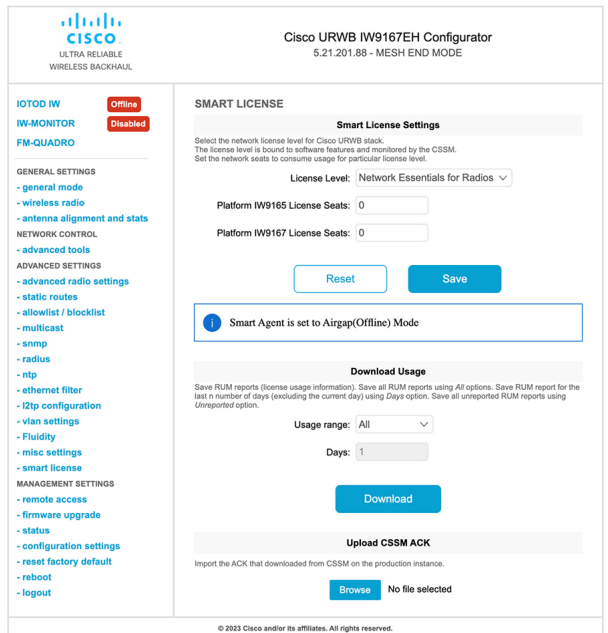

### <span id="page-6-0"></span>**Configuring Smart License Seats Management using CLI**

To configure a smart license seats, use the following show command:

```
Device# configure license iw-network seats platform
        iw9165 iw9167
        WORD Select one above platform (case sensitive) to configure seats.
```
Example:

Device# configure license iw-network seats platform iw9165 12 Device# configure license iw-network seats platform iw9167 15

#### **Verifying license iw-seats using CLI**

To verify the license seats, use the following show command:

Device# show license iw seats Platform Configured Current IW9167 0 15 IW9165 0 12 Device# write Device# reload Device# show license iw seats Platform Configured Current IW9167 15 15 IW9165 12 12

## <span id="page-6-1"></span>**Configuring Smart License Seats Management using GUI**

To select the network license level for URWB stack, follow these steps:

- **1.** In the **Advanced Settings**, click **smart license**.
- **2.** In the **Smart License Settings**, choose **License level**.
- **3.** Enter **Platform IW9165 License Seats** value.
- **4.** Enter **Platform IW9167 License Seats** value.
- **5.** Click **Save**.

## <span id="page-7-0"></span>**Configuring Running License Level using CLI**

The license level is configured by the primary ME or GGW device (based on network configuration) then the license level is distributed and applied to all the devices connected to the network.

To configure a license level for ME and GGW (license distributor), use the following CLI command:

```
Device# configure license iw-level
                Advantage: Network Advantage for Radios
                 essentials: Network Essentials for Radios
                premier: Network Premier for Radios
```
Example:

Device# configure license iw-level [ premier | essentials | Advantage ]

To verify the license level for ME and GGW, use the following show command:

```
Device# show license iw level
                Configured IW Network License: ESSENTIALS
                Running IW Network License: PREMIER
        Device# write
         Device# reload
         Device# show license iw level
                Configured IW Network License: PREMIER
                 Running IW Network License: PREMIER
```
To verify the license level for MP (license receiver), use the following show command:

```
Device# show license iw level
                Running IW Network License: PREMIER
```
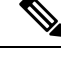

**Note** License level configuration is not allowed.